## **Image Repair**

The Image Repair tool includes the ability to designate bad slices or subregions that can be repaired by copying voxels from neighboring slices, interpolating across neighboring slices, copying from a related volume or removing bad regions from the volume. Subregion repair includes the ability to blend voxels at the edge of the region.

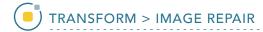

## 10. Repairing an Image

- Open Transform and navigate to Image Repair.
- Navigate to the first corrupt slice in the data set, which for this example is slice 276.
- Move the lower limit of the bad slices slider bar to 276.

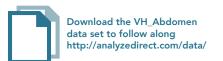

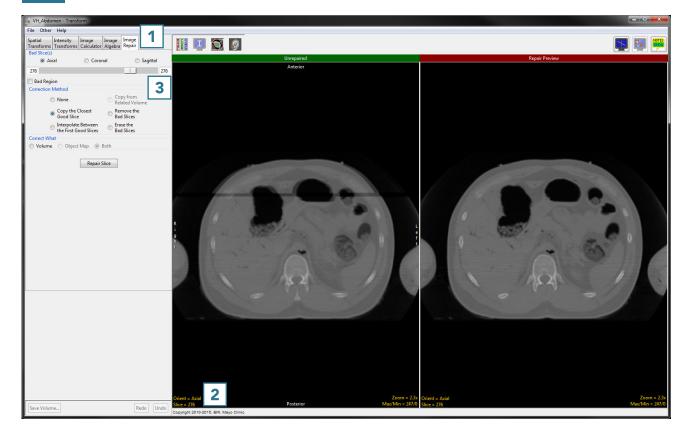

- Navigate to the last corrupt slice in the data set, which for this example is slice 279.
- Move the upper limit of the bad slices slider bar to 279.
- Set the correction method to Interpolate Between the First Good Slices.
- Click Repair Slices 7 to apply the correction.

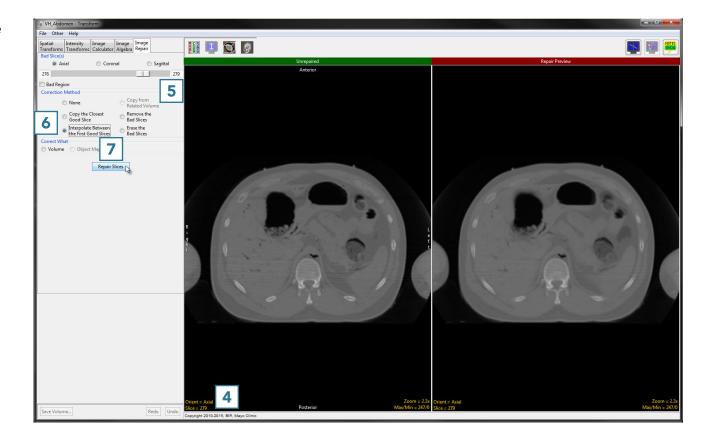

Note that the repaired version now appears on the left side of the window. 8

• Click Save Volume 9 to save the corrected data set.

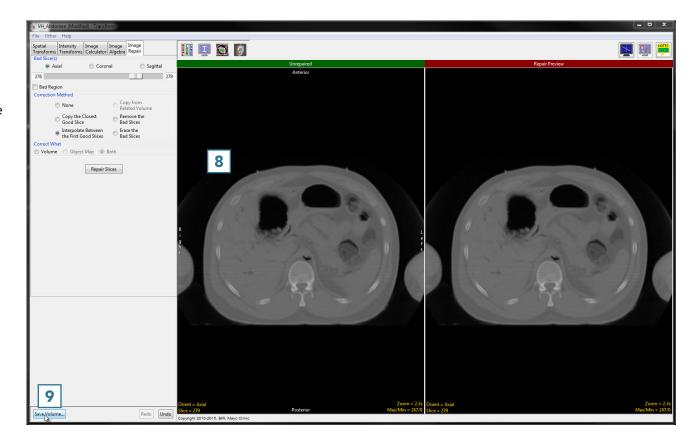

AnalyzePro User's Guide

- In the Save Transformed window, choose to create a new workspace volume 10 and rename. 11
- Click Save Volume. 12
- Close Transform.

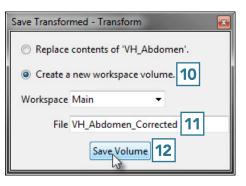